**ESPAÑOL** 

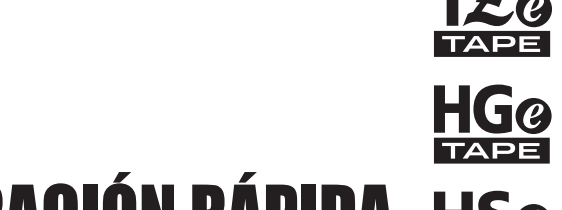

# GUÍA DE CONFIGURACIÓN RÁPIDA

SISTEMA DE ROTULADO ELECTRÓNICO

brother

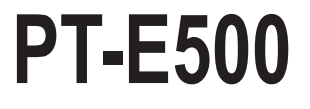

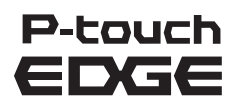

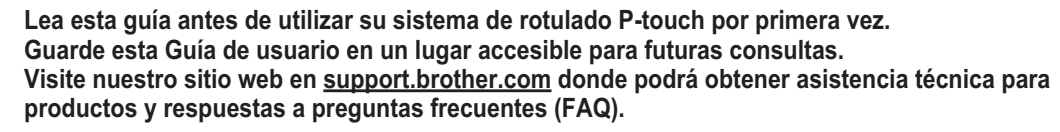

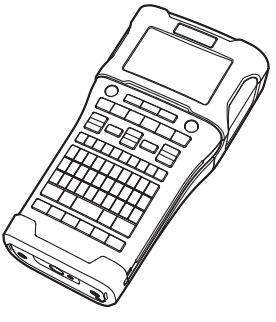

www.brother.com

# **INTRODUCCIÓN**

 Gracias por comprar el sistema de rotulado P-touch modelo PT-E500. Su nuevo PT-E500 es un sistema de rotulado P-touch intuitivo, fácil de operar y rico en funciones que produce etiquetas de apariencia profesional y de alta calidad. Este manual contiene varias precauciones y procedimientos básicos para utilizar el sistema de rotulado P-touch. Lea detenidamente este manual antes de empezar a utilizarla y consérvelo a mano para futuras consultas.

#### **Comisión Federal de Comunicaciones (CFC) Declaración de conformidad (Para EUA solamente)**

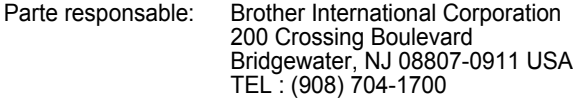

declara que los productos Nombre del producto: Sistema de etiquetado electrónico P-touch de Brother Número de modelo: PT-E500

comply with Part 15 of the FCC Rules. El funcionamiento está sujeto a las siguientes dos condiciones: (1) este dispositivo no puede causar interferencias perjudiciales y (2) este dispositivo debe aceptar cualquier interferencia recibida, incluidas las que pueden causar un funcionamiento no deseado.

Este equipo ha sido sometido a diversas pruebas y se ha comprobado que cumple con los limites establecidos para los dispositivos digitales de Clase B, de acuerdo con la Parte 15 de la normativa de la FCC. Dichos limites estan disenados para proporcionar una proteccion razonable contra las interferencias nocivas en las instalaciones residenciales. Este equipo genera, utiliza y puede irradiar energia de radiofrecuencias y, si no se instala y utiliza siguiendo las instrucciones suministradas, podria provocar interferencias nocivas en las comunicaciones de radio. No obstante, no existe garantia alguna de que no se produzcan dichas interferencias en una instalacion determinada. Si este equipo causara interferencias nocivas en la recepcion de radio o television, lo cual se puede determinar apagando y encendiendo el equipo, se recomienda al usuario intentar corregir la interferencia mediante una o mas de las siguientes medidas:

- Cambie la orientacion o la ubicacion de la antena de recepcion.
- Aumente la separacion entre el equipo y el receptor.
- Conecte el equipo a la salida de un circuito distinto al que esta conectado el receptor.
- Consulte a su distribuidor o a un tecnico experto en radio/TV para obtener ayuda.

#### **Importante**

- El cable de conexión incluido se debe utilizar para garantizar el cumplimiento con los límites establecidos para los dispositivos digitales de Clase B.
- Si se realizan cambios o modificaciones no aprobadas expresamente por Brother Industries, Ltd. se podría anular la autoridad del usuario para utilizar el equipo.

## **ATENCIÓN: (para EE. UU. y Canadá)**

La batería de ion de litio que ha adquirido es reciclable. Según lo dispuesto por distintas leyes locales y estatales, no podrá desecharse en el flujo de residuos municipales al final de su vida útil. Llame al 1-800-8-BATTERY

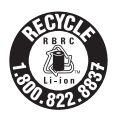

#### **Declaración de conformidad de International ENERGY STAR®**

El objetivo del programa International ENERGY STAR<sup>®</sup> es promover el desarrollo y la popularización de equipos de oficina energéticamente eficientes. Como socio de ENERGY  $\text{STAR}^{\textcircled{e}}$ . Brother Industries, Ltd. ha determinado que este producto cumple las directrices ENERGY STAR® para la eficiencia energética.

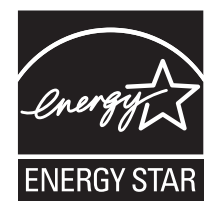

#### **Compilación y aviso de publicación**

Bajo la supervisión de Brother Industries, Ltd., este manual ha sido compilado y editado e incluye las descripciones y especificaciones más actualizadas del producto.

El contenido de este manual y las especificaciones de este producto están sujetos a modificaciones sin previo aviso.

Puede que este manual no incluya las nuevas funciones de las últimas versiones disponibles del sistema operativo PT-E500. Por este motivo, puede que observe que haya diferencias entre los contenidos de este manual y el software.

Cualquier nombre comercial o de producto que aparezca en los productos de Brother, en documentos relacionados y en cualquier otro material son marcas comerciales o marcas comerciales registradas de sus respectivos titulares.

#### **Marcas comerciales y copyright**

Brother es una marca de Brother Industries, Ltd.

P-TOUCH es una marca o marca registrada de Brother Industries, Ltd. derechos. Microsoft, Windows Vista y Windows son marcas registradas de Microsoft Corporation en Estados Unidos y otros países.

Apple, Macintosh y Mac OS son marcas comerciales de Apple Inc., registradas en Estados Unidos y otros países.

Los nombres de otros productos o software utilizados en este documento son marcas comerciales o marcas registradas de sus respectivos titulares.

Todas las empresas cuyo título de software se mencione en este manual tienen un Contrato de licencia de software específico para sus programas de marca registrada.

Cualquier nombre comercial o de producto que aparezca en los productos de Brother, en documentos relacionados y en cualquier otro material son marcas comerciales o marcas comerciales registradas de sus respectivos titulares.

#### **Información importante**

Si tiene alguna pregunta o necesita información acerca de su producto Brother, puede elegir entre las siguientes opciones de asistencia:

Servicio de atención al cliente 1-800-255-0415

Servicio de atención al cliente 1-303-460-1628 (fax)

Internet Para comprar accesorios y ciertos productos de Brother: [www.brothermobilesolutions.com](http://www.brothermobilesolutions.com)

Para obtener información sobre el producto: [support.brother.com](http://support.brother.com/)

Consumibles / Accesorios 1-800-543-6144

**Brother Mobile Solutions, Inc., 100 Technology Drive, #250A, Broomfield, CO 80021**

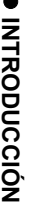

## Contenido

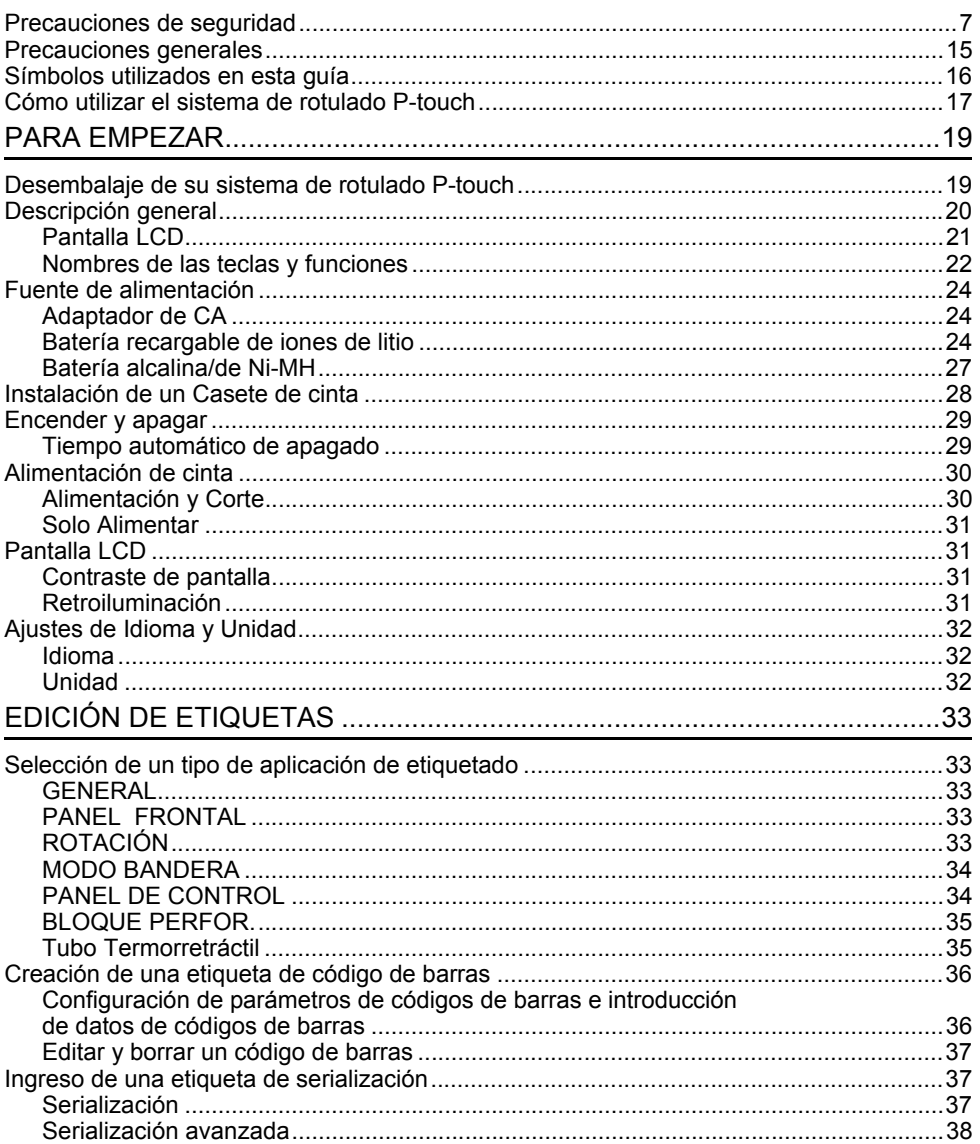

#### **INTRODUCCIÓN** [CÓMO UTILIZAR EL SOFTWARE DE P-TOUCH ........................................ 41](#page-40-0) [Cómo utilizar el software de P-touch .................................................................................. 41](#page-40-1) [Características .............................................................................................................. 41](#page-40-2) [Requisitos del sistema .................................................................................................. 41](#page-40-3) [Instalación del software y del controlador de impresora ............................................... 42](#page-41-0) [Desinstalación del controlador de la impresora ............................................................ 44](#page-43-0) [Desinstalación del Software.......................................................................................... 45](#page-44-0)

## **Precauciones de seguridad**

<span id="page-6-0"></span>Para evitar heridas y daños, se explican notas importantes mediante el uso de varios símbolos.

Los símbolos y sus significados son los siguientes:

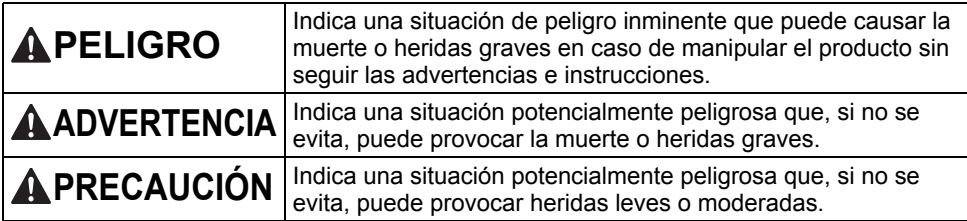

Los símbolos utilizados en este manual se indican a continuación:

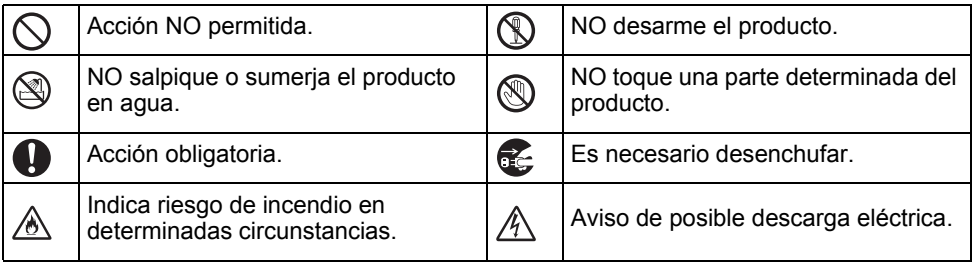

#### **INTRODUCCIÓN**

# **PELIGRO**

#### **Batería recargable de iones de litio**

Observe cuidadosamente las precauciones que se indican a continuación relativas a la batería de ion-litio recargable (en adelante, denominada "batería recargable"). Si no se observan estas precauciones, se podría producir un sobrecalentamiento, fugas o fisuras en la batería y originar un cortocircuito, una explosión, humo, incendio, una descarga eléctrica, lesiones a usted o a terceros, o daños en el producto o de otro tipo.

∧

- ல Utilice la batería recargable únicamente
- para su uso previsto. El sistema de ⚠ rotulado P-touch y la batería recargable están diseñados para utilizarse juntos exclusivamente. NO coloque la batería recargable en un sistema de rotulado P-touch diferente, ni otra batería recargable en su sistema de rotulado P-touch porque podría ocasionar daños o un incendio.
- $\circledcirc$ Para cargar la batería recargable,
- introdúzcala en el sistema de rotulado Ѧ P-touch, y, luego, utilice el adaptador de CA diseñado específicamente para este sistema de rotulado P-touch.
- $\circlearrowright$ NO cargue la batería recargable cerca
- del fuego o a la luz directa del sol. Se ∧ podría activar el circuito de protección, que se ha diseñado para evitar riesgos debido a una elevada temperatura. La activación del circuito de protección podría hacer que se detenga la carga, que la carga tenga lugar con un exceso de corriente o voltaje si falla el circuito de protección, o que se produzca una reacción química anormal en el interior de la batería.
- $\infty$ Cuando cargue la batería recargable,
- utilice únicamente un cargador de ⚠ batería específicamente diseñado para la batería recargable.
- $\circ$ NO permita que cables y objetos
- metálicos entren en contacto con los Ѧ terminales de la batería recargable. NO transporte ni guarde la batería recargable con objetos metálicos, como collares u horquillas. Esto podría producir un cortocircuito y los objetos metálicos, como cables, collares u horquillas, podrían sobrecalentarse.
- $\circ$ NO utilice ni deje la batería recargable
- cerca del fuego, estufas u otros lugares ∧ con una temperatura elevada (superior a 176 °F/80 °C).
- NO permita que la batería recargable se  $\oslash$
- moje o se sumerja en agua. Ѧ
- $\infty$ NO la utilice en entornos corrosivos,
- como áreas donde pueda estar ⚠ expuesta a aire salino, agua salada, ácidos, alcalinos, gases corrosivos, productos químicos o cualquier líquido corrosivo.
	- NO utilice la batería recargable si está
- dañada o presenta fugas. ∧
- $\circ$ NO suelde directamente conexiones a
- la batería recargable. Esto podría ⚠ provocar que se fundiera el aislamiento interior, se liberara gas o fallaran los mecanismos de seguridad.
- NO utilice la batería recargable con la  $\circledcirc$
- polaridad (+) (-) invertida. Compruebe la ⚠ orientación de la batería recargable antes de introducirla en el sistema de rotulado P-touch y no intente introducirla a la fuerza. Si se carga la batería recargable con la polaridad invertida, se podría producir una reacción química anormal en el interior de la batería o un flujo de corriente anómalo durante la descarga.
	- NO conecte directamente la batería recargable a una toma de corriente doméstica.

# **APELIGRO**

 $\infty$  $\mathbb{A}$ 

#### **Batería recargable de iones de litio**

- ல La fuga de líquido (electrolito) en el sistema de rotulado P-touch o en la Ѧ batería recargable puede indicar que la batería recargable está dañada. Si la batería recargable presenta fugas, deje de usar el sistema de rotulado P-touch de inmediato, desconecte el adaptador de CA y coloque el sistema de rotulado P-touch en una bolsa para aislarlo. No toque el electrolito. Si el electrolito entra en contacto con los ojos, no se los frote. Láveselos inmediatamente con agua del grifo u otro tipo de agua limpia y consulte con un médico. En caso contrario, el electrolito podría ocasionar lesiones oculares. Si el electrolito entra en contacto con la piel o la ropa, lávelas inmediatamente con agua. NO introduzca la batería recargable ni
- $\circledcirc$ ∧ un sistema de rotulado P-touch con la batería recargable instalada en un horno microondas o en un contenedor de alta presión.
- $\varnothing$ NO deje una batería recargable agotada dentro de un sistema de rotulado P-touch por un período largo de tiempo. Esto podría reducir la vida útil de la batería recargable o producir un cortocircuito.
- $\mathbf 0$ Si el sistema de rotulado P-touch solo puede utilizarse durante un período corto de tiempo, aunque la batería recargable esté completamente cargada, es posible que esta haya llegado al final de su vida útil. Sustituya la batería recargable por una nueva. Cuando extraiga y sustituya la batería recargable, cubra los terminales de la batería recargable usada con cinta para evitar cortocircuitos en la batería.
- $\circlearrowright$ NO desarme, modifique ni intente reparar la batería recargable. Ѧ
	- NO tire la batería recargable al fuego ni la sobrecaliente deliberadamente. Esto podría provocar que se fundiera el aislamiento interior, se liberara gas o fallaran los mecanismos de seguridad. Asimismo, la solución electrolítica podría incendiarse.
- $\infty$ NO perfore la batería recargable con un objeto ni la someta a golpes bruscos ni ∧ la deje caer. Los daños en el circuito de protección de la batería recargable podrían hacer que la batería se cargara con una corriente o voltaje anómalos o provocar una reacción química anormal en el interior de la batería recargable.
	- NO incinere la batería recargable ni la deseche con los residuos domésticos.

#### **INTRODUCCIÓN**

# **ADVERTENCIA**

#### <span id="page-9-0"></span>**Sistema de rotulado P-touch**

Siga estas indicaciones para evitar que se produzcan incendios, descargas eléctricas, el riesgo de lesiones a usted o a terceros, y/o daños en el sistema de rotulado P-touch o en otros productos.

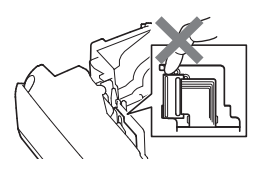

- $\circledcirc$ NO permita que el sistema de rotulado P-touch se moje ni utilice el sistema de rotulado P-touch en áreas donde puede condensarse la humedad, como en baños o cerca de un fregadero.
- $\circledR$ NO toque ninguna pieza de metal ubicada cerca del cabezal de impresión. El cabezal de impresión alcanza temperaturas elevadas durante su uso y mantiene dichas temperaturas inmediatamente después de su uso. No lo toque directamente con las manos.

NO desensamble el sistema de rotulado P-touch.

> Para inspección, ajustes o reparaciones del sistema de rotulado P-touch, comuníquese con el servicio al cliente de Brother.

- $\bigcirc$  En el embalaje del sistema de rotulado P-touch se utilizan bolsas de plástico. Para evitar el peligro de ahogamiento, manténgalas alejadas de bebés y niños. Æ. Si observa calor, un olor extraño,
	- decoloración del sistema de rotulado P-touch, deformación u otra anomalía durante el funcionamiento o almacenamiento del sistema de rotulado P-touch, deje de utilizar el sistema de rotulado P-touch de inmediato, desconecte el adaptador de CA y quite las baterías.
	- Para evitar daños, no deje caer ni golpee el sistema de rotulado P-touch.
- $\infty$ NO utilice el sistema de rotulado P-touch con objetos extraños en su interior. Si ingresa agua, una sustancia metálica o algún objeto extraño al sistema de rotulado P-touch, desconecte el adaptador de AC, quite las baterías y comuníquese con el servicio al cliente de Brother.

# **ADVERTENCIA**

#### **Baterías alcalinas/baterías Ni-MH recargables**

Siga estas indicaciones para evitar fugas de líquido, calor o que se rompa la batería y se produzcan lesiones personales.

- ര NO tire al fuego, caliente, provoque cortocircuitos, recargue o desensamble la batería.
- $\infty$ NO permita que las baterías se mojen; por ejemplo, al tocarlas con las manos mojadas o al derramar una bebida sobre ellas.
- $\mathbf 0$ Si el electrolito llegara a entrar en los ojos, podría producir pérdida de visión; lávese los ojos inmediatamente con abundante agua limpia y consulte con un médico. Si el electrolito entra en contacto con los ojos, podría producir pérdida de visión o daños oculares de otro tipo.

NO permita que un objeto metálico entre en contacto con los extremos positivo y negativo de una batería.  $\circ$ NO utilice objetos puntiagudos, como pinzas o bolígrafos metálicos, para retirar o sustituir las baterías.

 $\varnothing$ NO utilice una batería dañada, deformada o con fugas ni que presente daños en la etiqueta. Si lo hace, podría producirse un calor excesivo. El uso de una batería dañada o con fugas también puede ocasionar que el líquido entre en contacto con las manos. Si el electrolito entra en contacto con las manos y se frota los ojos, podría producir pérdida de visión o daños oculares de otro tipo. Lávese las manos inmediatamente con abundante agua limpia y consulte con un médico.

e  **INTRODUCCIÓN INTRODUCCIÓN** 

# **ADVERTENCIA**

#### **Adaptador de CA**

Siga estas indicaciones para evitar que se produzcan incendios, daños, descargas eléctricas, fallos o riesgo de heridas.

- $\mathbf \Omega$ Asegúrese de que el enchufe esté introducido completamente en la toma de corriente. No utilice una toma de corriente floja.
- **O** Utilice siempre el adaptador de CA especificado y conéctelo siempre a un tomacorriente con el voltaje indicado (120V). De no hacerlo así, puede provocar lesiones personales, o a terceros o daños en el sistema de rotulado P-touch o en otros dispositivos. Brother no se responsabiliza de ningún  $\Diamond$ accidente o daño derivado de no utilizar el adaptador de CA o el cable del adaptador especificados.
- $\circ$ NO conecte el adaptador de CA ni el cable del adaptador a otros productos.
- $\mathbb{A}^-$ NO toque el adaptador de CA ni el sistema de rotulado P-touch durante una tormenta. Existe un riesgo remoto de descarga eléctrica a causa de los rayos si se utiliza el sistema de rotulado P-touch durante una tormenta.

#### **Cortador de cinta**

NO toque la cuchilla del cortador.

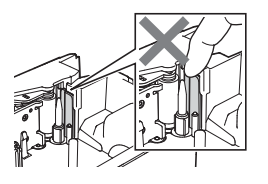

- $\infty$ NO toque el adaptador de CA o el enchufe con las manos mojadas.
- NO utilice el adaptador de CA en zonas  $\circ$ de gran humedad o condensación, como baños.
- $\bigcirc$  NO utilice un cable del adaptador o un enchufe dañados.
- NO dañe, altere o coloque objetos  $\infty$ pesados sobre el cable del adaptador o el enchufe. No tuerza ni tire con fuerza del cable del adaptador.
	- NO deje caer, golpee o dañe de cualquier otra manera el adaptador de CA.

# **APRECAUCIÓN**

#### **Baterías alcalinas/baterías Ni-MH recargables**

Siga estas indicaciones para evitar fugas de líquido, sobrecalentamiento o rotura de la batería.

∩

- ↷ No utilice ninguna otra batería que no sea la recomendada para el sistema de rotulado P-touch. No utilice una combinación de baterías gastadas y nuevas ni de distinto tipo, distintos niveles de carga, distintos fabricantes o distintos modelos. Ni coloque una
- batería con la polaridad (+ y -) invertida.  $\mathbf{\Omega}$ Si el líquido de la batería entra en contacto con la piel o la ropa, lávelas inmediatamente con agua limpia.
- $\mathbf \Omega$ Retire las baterías si no piensa utilizar el sistema de rotulado P-touch durante un periodo largo de tiempo.

#### **Adaptador de CA**

- $\mathbf \Omega$ Si no va a utilizar el sistema de rotulado  $\bigcirc$ P-touch durante un periodo largo de tiempo, desconecte el adaptador de CA de la toma de corriente.
- Q Cuando desconecte el adaptador de CA de la toma de corriente, sostenga siempre el adaptador de CA.
- NO utilice el adaptador de CA en zonas ↷ de gran humedad, como baños.
- **Cortador de cinta**

Siga estas indicaciones para evitar que se produzcan lesiones personales leves y daños en el sistema de rotulado P-touch.

- NO abra la cubierta del compartimento  $\bigcirc$  $\infty$ de la cinta cuando esté utilizando el cortador.
- NO aplique una presión excesiva en el cortador.

NO sobrecargue un circuito eléctrico con el adaptador de CA.

Antes de utilizar baterías Ni-MH recargables, lea detenidamente las instrucciones de las baterías y el cargador de baterías, y asegúrese de

recargables, cargue las baterías con un cargador de baterías especializado

NO desarme ni modifique las baterías. NO exponga las baterías al calor ni las

utilizarlos correctamente. Cuando utilice baterías Ni-MH

adecuado.

tire al fuego.

- NO desarme ni modifique el adaptador de CA.
- NO permita que el adaptador de CA ni el enchufe se mojen; por ejemplo, al tocarlos con las manos mojadas o derramar una bebida sobre los mismos.

e  **INTRODUCCIÓN INTRODUCCIÓN** 

#### **INTRODUCCIÓN**

# **PRECAUCIÓN**

#### **Sistema de rotulado P-touch**

Siga estas indicaciones para evitar que se produzcan lesiones personales leves y daños en el sistema de rotulado P-touch.

- Guarde el sistema de rotulado P-touch  $\bigcirc$  $\mathbf \Omega$ en una superficie plana y estable, como encima de un escritorio o en un cajón.
- NO deje el sistema de rotulado P-touch  $\bigcirc$  $\infty$ o ninguna otra cinta al alcance de los niños.
- $\infty$ NO coloque objetos pesados sobre el sistema de rotulado P-touch.
- Siempre utilice el adaptador de CA  $\bullet$ recomendado (AD-E001) para el sistema de rotulado P-touch y enchúfelo a una tomacorriente con el voltaje especificado. De no hacerlo así, podrían ocasionarse daños o fallas en el sistema de rotulado P-touch.
- NO utilice el sistema de rotulado P-touch en zonas húmedas o con elevada condensación, como baños.
- NO permita que el sistema de rotulado P-touch se moje; por ejemplo, al tocarla con las manos mojadas o al derramar bebidas sobre ella.
- NO desensamble ni modifique el  $\infty$ sistema de rotulado P-touch.
- Si observa calor, un olor extraño,  $\bullet$ decoloración del sistema de rotulado P-touch, deformación u otra anomalía durante el funcionamiento o almacenamiento del sistema de rotulado P-touch, deje de utilizar el sistema de rotulado P-touch de inmediato, desconecte el adaptador de CA y retire las baterías.

## **Precauciones generales**

#### <span id="page-14-0"></span>**Batería de ion-litio recargable**

- En el momento de la compra, la batería recargable de iones de litio está ligeramente cargada para que pueda comprobarse el funcionamiento del sistema de rotulado P-touch; sin embargo, la batería recargable de iones de litio debe cargarse por completo con el adaptador de CA antes de utilizar el sistema de rotulado P-touch.
- Si el sistema de rotulado P-touch no se utiliza por un periodo largo de tiempo, quite la batería recargable de iones de litio del sistema de rotulado P-touch, y guárdela en un lugar no expuesto a electricidad estática, altos niveles de humedad o temperaturas elevadas (entre 59 °F/15 °C y 77 °F/25 °C, se recomienda entre 40% y 60% de humedad). Para mantener la eficacia y la vida útil de la batería de ion-litio recargable, recárguela como mínimo cada seis meses.
- Si se observa alguna anomalía la primera vez que utiliza la batería de ion-litio recargable, por ejemplo, está oxidada o se sobrecalienta, NO la utilice. Comuníquese con el servicio al cliente de Brother.

#### **Sistema de rotulado P-touch**

- NO instale el sistema de rotulado P-touch cerca de un dispositivo que provoque una interferencia electromagnética. El sistema de rotulado P-touch funcionará mal si está cerca de un televisor, una radio, etc.
- NO utilice el sistema de rotulado P-touch en un modo o con un fin distintos a los descritos en esta guía. Si lo hace, pueden producirse lesiones o puede dañar el sistema de rotulado P-touch.
- NO coloque objetos extraños en la ranura de salida de la cinta, el conector del adaptador de CA u otras piezas de el sistema de rotulado P-touch.
- NO toque el cabezal de impresión con los dedos (consulte [en la página 10\)](#page-9-0). Utilice el casete opcional para limpiar el cabezal de impresión (TZe-CL4) o un paño suave (p. ej. un bastoncillo de algodón) para limpiar el cabezal de impresión (consulte la Guía del usuario).
- NO limpie ninguna pieza del sistema de rotulado P-touch con alcohol u otros disolventes orgánicos. Utilice solo un paño suave y seco.
- NO exponga el sistema de rotulado P-touch a la luz directa del sol ni la coloque cerca de aparatos de calefacción u otros aparatos calientes ni en un lugar expuesto a temperaturas extremas, humedad elevada o polvo. El rango de temperatura de funcionamiento estándar del sistema de rotulado P-touch es de 50 °F/10 °C a 95 °F/35 °C.
- NO deje caucho o vinilo, ni cualquier producto fabricado con caucho o vinilo, sobre el sistema de rotulado P-touch durante un periodo largo de tiempo; de lo contrario, el sistema de rotulado P-touch puede mancharse.
- Según las condiciones medioambientales y la configuración aplicada, algunos caracteres y símbolos pueden ser difíciles de leer.
- Utilice únicamente cintas Brother TZe, HGe o tubos HSe con el sistema de rotulado P-touch. No utilice cintas que no contengan la marca  $I_{\text{max}}^{\text{max}}/I_{\text{max}}^{\text{max}}$ .
- NO tire ni ejerza presión sobre la cinta del casete para evitar daños en el sistema de rotulado P-touch.
- NO intente imprimir etiquetas con un casete de cinta vacío o sin un casete de cinta en el sistema de rotulado P-touch. Si lo hace, podría dañar el cabezal de impresión.
- NO intente cortar la cinta durante la impresión o alimentación, ya que se producirán daños en la cinta.

e

#### **INTRODUCCIÓN**

- De acuerdo a la ubicación, el material y las condiciones ambientales, podria suceder que la etiqueta se despegue o no ser posible retirarla, y el color de la etiqueta podría cambiar o transferirse a otros objetos.
- NO exponga los casetes de cinta a la luz directa del sol, altas temperaturas, humedad elevada o polvo. Almacene los casetes de cinta en un lugar fresco y oscuro. Utilice los casetes de cinta inmediatamente después de abrir el paquete del casete de cinta.
- Las marcas hechas con tinta con base de aceite o agua pueden ser visibles a través de las etiquetas que se fijen sobre ellas. Para ocultar las marcas, utilice dos etiquetas superpuestas o una etiqueta de color oscuro.
- Los datos almacenados en la memoria se perderán si se produce una avería, se repara el sistema de rotulado P-touch o si se agota la batería.
- Si apaga el equipo durante más de dos minutos, se perderá todo el texto y formatos. También se perderán los archivos de texto guardados en la memoria.
- La pantalla está protegida con un adhesivo de plástico transparente durante el proceso de fabricación y el envío. Es preciso quitar este adhesivo antes de utilizar el equipo.
- La longitud de la etiqueta impresa puede diferir de la longitud de etiqueta que se muestra.
- También puede utilizar un tubo termorretráctil en este modelo. Para obtener más información, consulte el sitio web de Brother ([www.brother.com](http://www.brother.com/)). No puede imprimir marcos, plantillas preestablecidas en el sistema de rotulado P-touch, así como tampoco algunas configuraciones de fuente cuando utiliza el tubo termorretráctil. Es probable que los caracteres impresos sean más pequeños que cuando se utiliza una cinta TZe.
- El sistema de rotulado P-touch no está provisto de una función de carga para baterías Ni-MH recargables.
- La etiqueta impresa puede diferir de la imagen que aparece en la pantalla LCD.
- Tenga en cuenta que Brother Industries, Ltd. no asume ninguna responsabilidad por daños o lesiones resultantes de no seguir las indicaciones de seguridad expuestas en este manual.
- Es altamente recomendable que lea esta Guía del usuario antes de utilizar su sistema de rotulado P-touch y que la guarde cerca para futuras consultas.

#### **CD-ROM**

- NO raye el CD-ROM, no lo exponga a temperaturas altas ni bajas, no coloque objetos pesados sobre este ni lo doble.
- El software que se incluye en el CD-ROM está diseñado para que se utilice exclusivamente con el sistema de rotulado P-touch y puede instalarse en más de una computadora.

## **Símbolos utilizados en esta guía**

<span id="page-15-0"></span>Los siguientes símbolos se utilizan en la guía para indicar información adicional.

- : Este símbolo indica información o indicaciones que pueden provocar daños o heridas si se ignoran, o funcionamientos que causarán errores.
- Este símbolo indica información o indicaciones que le ayudarán a comprender y utilizar el sistema de rotulado P-touch de forma más eficiente.

<span id="page-16-0"></span>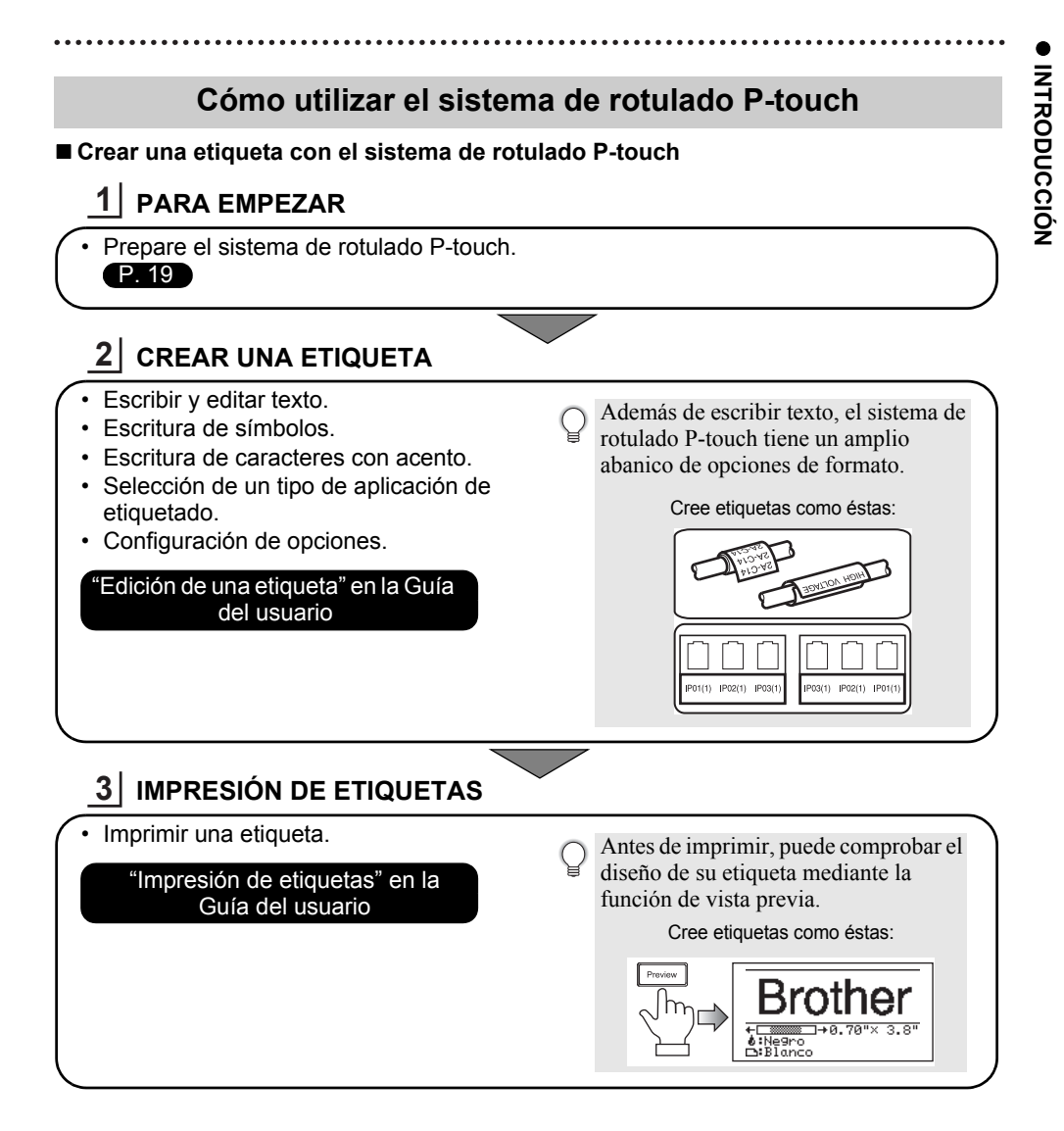

- Retire las etiquetas inmediatamente después de que se cortan para que no permanezcan en la ranura de salida de la cinta.
	- No coloque el sistema de rotulado P-touch de manera vertical cuando lo utiliza. De lo contrario, las etiquetas cortadas pueden caer en la máquina y esta puede dejar de funcionar.

#### **INTRODUCCIÓN**

#### **Cree una etiqueta conectando su sistema de rotulado P-touch a una computadora**

## **PARA EMPEZAR 1**

El sistema de rotulado P-touch puede utilizarse como una impresora de etiquetas de mano independiente o puede conectarse a una computadora o Mac y utilizarse con el software P-touch Editor incluido para crear etiquetas más elaboradas.

Para utilizar el sistema de rotulado P-touch conectado a una computadora, conecte el sistema de rotulado P-touch a una computadora mediante el cable USB proporcionado e instale el software y los controladores de P-touch Editor.

- Prepare el sistema de rotulado P-touch.
- Prepare el ordenador.

![](_page_17_Picture_7.jpeg)

![](_page_17_Figure_8.jpeg)

- Retire las etiquetas inmediatamente después de que se cortan para que no permanezcan en la ranura de salida de la cinta.
	- No coloque el sistema de rotulado P-touch de manera vertical cuando lo utiliza. De lo contrario, las etiquetas cortadas pueden caer en el sistema de rotulado P-touch y este puede dejar de funcionar.

# <span id="page-18-2"></span><span id="page-18-0"></span>**PARA EMPEZAR**

## **Desembalaje de su sistema de rotulado P-touch**

<span id="page-18-1"></span>Compruebe que el paquete contiene los componentes\* que se indican a continuación antes de utilizar su sistema de rotulado P-touch:

![](_page_18_Figure_4.jpeg)

\* Los componentes que se incluyen en la caja pueden variar en función del país.

## **Descripción general**

<span id="page-19-0"></span>![](_page_19_Figure_2.jpeg)

- **1. Seguro de la cubierta**
- **2. Ranura de salida de cinta**
- **3. Pantalla LCD**
- **4. Puerto mini-USB**
- **5. Teclado**

![](_page_19_Figure_8.jpeg)

- **6. Cortador de cinta**
- **7. Compartimiento de casete de cinta**
- **8. Palanca de liberación**
- **9. Cabezal de impresión**
- Cuando se envía desde la fábrica, la pantalla LCD está cubierta con una lámina protectora para evitar daños. Quite esta lámina protectora antes de usar el sistema de rotulado P-touch.

![](_page_19_Figure_14.jpeg)

- **1. Visor de la cinta**
- **2. Cubierta posterior**
- **3. Conector del adaptador de CA**
- **4. Testigo LED**
- **5. Compartimento de las baterías**

## <span id="page-20-0"></span>**Pantalla LCD**

![](_page_20_Figure_2.jpeg)

#### ENERAL "x=='.  $\overline{m}$ QĒ

#### **1. Número de línea**

Indica el número de línea en la etiqueta.

#### **2. Modo Mayúscula**

Indica que el modo Mayúscula está activado.

## **3. Línea de inicio / 4. Línea de fin**

Se imprimirá el área entre la línea de inicio y la línea de fin.

La líneas cortas en la parte inferior de las líneas de inicio y de fin indican el final del diseño de la etiqueta.

#### **5. Línea de separación de bloque** Indica el final de un bloque.

#### **6. Cursor**

Los caracteres se escriben a la izquierda del cursor. Indica la posición actual de la entrada de datos.

**7. Tipo de aplicación de etiquetado** Indica el tipo de aplicación de etiquetado actual.

## **8. Tamaño de la cinta**

Indica el tamaño de la cinta, como se muestra a continuación, del texto introducido. Ancho de cinta x longitud de la etiqueta Si se especificó la longitud de la etiqueta, también aparece e en la parte derecha del tamaño de la cinta.

#### **9. Símbolo Enter/Return** Indica el final de una línea de texto.

#### **10. Nivel de la batería**

Indica el nivel de batería restante. Solo se muestra cuando se usa una batería de ion-litio.

![](_page_20_Picture_347.jpeg)

#### **11. Modo mayúsculas**

Indica que el Modo mayúsculas está activado.

#### **12.-16. Orientaciones de estilo**

Indica las configuraciones de fuente actual (12), tamaño de los caracteres (13), estilo de los caracteres (14), marco (15) y alineación (16).

La guía para alineado puede no aparecer dependiendo del tipo de aplicación de etiquetado que se haya seleccionado.

#### **17. Guía de diseño**

Indica las configuraciones de orientación, diseño, separador, inversión y texto repetido. Los elementos que se muestran varían en función del tipo de aplicación de etiquetado.

#### **18. Selección del cursor**

Utilice las teclas  $\blacktriangle$  y  $\blacktriangledown$  para seleccionar  $\log$  elementos del menú y las teclas  $\blacktriangleleft y \blacktriangleright$ para cambiar la configuración.

#### **19. Marca de línea especificada** Indica que las líneas tienen configuraciones independientes.

#### **20. Marca de bloqueo** Indica que no se pueden cambiar algunos elementos.

#### **21. Contador**

Indica el número seleccionable / seleccionado actualmente.

#### **22. Número de bloque** Indica el número de bloque.

Consulte ["Pantalla LCD" en la página 31](#page-30-1)  para cambiarla.

## <span id="page-21-0"></span>**Nombres de las teclas y funciones**

![](_page_21_Figure_2.jpeg)

La lengua por defecto es el "Inglés".

#### **1. Power (Alimentación)**

Enciende y apaga el sistema de rotulado P-touch.

- **2. Style (Estilo)** Establece las características de los caracteres y las etiquetas.
- **3. Preview (Vista previa)** Muestra una vista previa de la etiqueta.
- **4. Feed & Cut (Aliment.&corte)** Alimenta 0,96" (24,5 mm) de cinta en blanco y, luego, corta la cinta.

#### **5. Print (Imprimir)**

- Imprime el diseño actual de la etiqueta sobre la cinta.
- Imprime múltiples copias con la tecla **Shift (Mayúscula)**.

#### **6. General** Crea etiquetas generales.

- **7. Faceplate (Panel Frontal)** Crea etiquetas para placas y aplicaciones de puerto único.
- **8. Cable Wrap (Rotación)** Crea etiquetas para envolver cables, fibras o alambre.

#### **9. Cable Flag (Modo Bandera)**

Crea etiquetas para marcar cables.

**10. Patch Panel (Painel Elétrico)** Crea etiquetas de una o varias líneas para un grupo de puertos en un panel de conexiones.

#### **11. Punch Block (Bloque Perfor.)** Crea etiquetas hasta de 3 líneas para bloques de distribución de cableado.

#### **12. Menu (Menú)**

Establece las preferencias operativas del sistema de rotulado P-touch (idioma, ajuste, etc.).

#### **13. Esc (Escape)**

Cancela el comando actual y vuelve a mostrar la pantalla de entrada de datos o el paso anterior.

#### **14. Clear (Borrar)**

Borra todo el texto introducido o todo el texto y la configuración actual de las etiquetas.

#### **15. OK**

Selecciona la opción que se visualiza.

#### **16. Cursor (∧**  $\blacktriangledown$  **<**  $\blacktriangleright$ **)**

Mueve el cursor en la dirección de la flecha.

#### **17. Letter (Carácter)**

- Utilice estas teclas para teclear letras o números.
- Las letras mayúsculas y los símbolos se introducen con estas teclas en combinación con la tecla **Caps (Bloqueo)** o **Shift (Mayúscula)**.

#### **18. BS (retroceso)**

Borra el carácter a la izquierda del cursor.

#### **19. Shift (Mayúscula)**

Utilice esta tecla en combinación con las teclas alfabéticas y numéricas para teclear mayúsculas o los símbolos indicados en las teclas numéricas.

#### **20. Caps (Bloqueo)**

Apaga y enciende el Bloqueo de mayúsculas.

#### **21. Enter (Intro)**

- Introduce una línea nueva cuando se introduce texto.
- Únicamente para el tipo de aplicación de etiquetas "GENERAL", introduce un nuevo bloque cuando se utiliza en combinación con la tecla **Shift (Mayúscula)**.

#### **22. Accent (Acento)**

Utilice esta tecla para seleccionar y introducir un carácter con acento.

#### **23. Space (Espacio)**

- Introduce un espacio en blanco.
- Devuelve un ajuste a la configuración por defecto.

#### **24. File (Archivo)**

Permite imprimir, abrir o eliminar las etiquetas de la memoria del fichero que se usan con frecuencia.

#### **25. Symbol (Símbolo)**

Utilice esta tecla para introducir un símbolo de la lista de símbolos disponibles.

#### **26. Bar Code (Código de barras)** Abre la pantalla Conf. código barras.

**27. Serialize (Serializar)** Imprime etiquetas en serie.

#### **28. Serialización avanzada** Serializa e imprime cualquier par de números en una etiqueta simultáneamente.

#### **29. Database (Bases Datos)** Utiliza el rango de registros seleccionados en la base de datos descargada para crear una etiqueta.

## **Fuente de alimentación**

#### <span id="page-23-1"></span><span id="page-23-0"></span>**Adaptador de CA**

Use el AD-E001 (adaptador de CA) para este sistema de rotulado P-touch. Conecte el adaptador de CA directamente al sistema de rotulado P-touch.

![](_page_23_Figure_4.jpeg)

- No es posible utilizar los modelos AD-18 o AD-24ES.
- Enchufe el cable de alimentación del adaptador CA en el conector DC IN 12V del Sistema de rotulado P-touch. **1**
- 2 Conecte el enchufe del adaptador de CA a una tomacorriente estándar.
- Apague el sistema de rotulado P-touch antes de desconectar el adaptador de CA.
	- No fuerce ni tire del cable de alimentación.
		- Si apaga el equipo durante más de dos minutos, se perderá todo el texto y formatos. También se perderán los archivos de texto guardados en la memoria.
		- Los símbolos, las plantillas y las bases de datos descargados se almacenan aunque no haya ninguna fuente de alimentación disponible.
- Para proteger y hacer copias de seguridad de la memoria del sistema de etiquetado P-touch, se recomienda instalar baterías recargables de iones de litio (BA-E001), baterías alcalinas tamaño AA (LR6) o baterías recargables Ni-MH (HR6) cuando el adaptador de CA está desenchufado.

#### <span id="page-23-2"></span>**Batería recargable de iones de litio Instalación de la batería de ion-litio recargable**

- Para abrir la cubierta posterior, presione el seguro de la cubierta. **1**
	- 1. Cubierta posterior
	- 2. Seguro de la cubierta

![](_page_23_Picture_17.jpeg)

**2** Introduzca la batería de ion-litio recargable en el compartimento de la batería.

![](_page_23_Picture_19.jpeg)

- Compruebe que los ganchos del borde de la cubierta posterior están introducidos correctamente y vuelva a colocar la cubierta. **3**
- Si no puede colocar la cubierta posterior, revise para asegurarse de que la palanca blanca esté levantada. Si no está en esta posición, levante la palanca y luego coloque la cubierta.

## **Desinstalación de la batería de ion-litio recargable**

Quite la cubierta de la batería y la batería de ion-litio recargable, y luego vuelva a colocar la cubierta.

## **Carga de la batería de ion-litio recargable**

La batería recargable de iones de litio puede cargarse mientras está instalada en el sistema de rotulado P-touch. Lleve a cabo el procedimiento descrito a continuación para cargar la batería de ion-litio recargable.

- 
- Antes de utilizar la batería de ion-litio recargable, utilice el siguiente procedimiento para cargarla.
- Se pueden necesitar hasta 6 horas para cargar por completo la batería de ion-litio recargable.
- Asegúrese de que el sistema de rotulado P-touch está apagado. Si el sistema de rotulado P-touch está encendido, pulse el botón (Power (Alimentación)) para apagarlo. **1**
- Asegúrese de que la batería recargable de iones de litio está instalada en el sistema de rotulado P-touch. **2**
- Utilice el adaptador de CA para conectar el sistema de rotulado P-touch a una toma de corriente de CA. El LED junto al conector del adaptador se enciende durante la carga y se apaga cuando la batería recargable de iones de litio está totalmente cargada. El indicador del nivel de la batería en la pantalla tendrá tres barras ... **3**

![](_page_24_Picture_14.jpeg)

## **Interrupción de la carga de la batería de ion-litio recargable**

Para detener la carga de la batería de ion-litio recargable, desconecte el adaptador de CA.

#### **Consejos para la utilización de la batería de ion-litio recargable**

- Cargue la batería de ion-litio recargable antes de utilizarla. No la utilice antes de cargarla.
	- La carga de la batería de ion-litio recargable puede tener lugar en entornos con una temperatura de 41 °F/5 °C a 95 °F/35 °C. Cargue la batería de ion-litio recargable en un entorno dentro de este intervalo de temperaturas. Si la temperatura ambiente está fuera de este intervalo, la batería de ion-litio recargable no se cargará y el indicador de batería permanecerá encendido.
	- Si se utiliza el sistema de rotulado P-touch con la batería recargable de iones de litio instalada y el adaptador de CA conectado, el indicador de batería puede apagarse y la carga puede detenerse aunque la batería recargable de iones de litio no se haya cargado completamente.

#### **Características de la batería de ion-litio recargable**

Entender las propiedades de la batería recargable de iones de litio le permitirá optimizar su uso.

- El uso o almacenamiento de la batería de ion-litio recargable en un lugar expuesto a temperaturas altas o bajas puede acelerar su deterioro. En particular, el uso de una batería de ionlitio recargable con un nivel de carga alto (90% o más) en un lugar expuesto a temperaturas altas acelerará considerablemente su deterioro.
- El uso del sistema de rotulado P-touch con la batería recargable de iones de litio instalada y cargándose puede acelerar el deterioro de la batería. Si utiliza el sistema de rotulado P-touch con la batería recargable de iones de litio instalada, desconecte el adaptador de CA.
- Si el sistema de rotulado P-touch no se utilizará por más de un mes, retire la batería recargable de iones de litio del sistema de rotulado P-touch y guarde la batería en un lugar fresco, alejada de la luz directa del sol.
- Si la batería de ion-litio recargable no va a utilizarse durante un periodo largo de tiempo, se recomienda cargarla cada seis meses.
- Si toca una parte del sistema de rotulado P-touch cuando la batería de iones de litio se está cargando, puede que el sistema de rotulado P-touch se sienta tibio. Esto es normal, y el sistema de rotulado P-touch puede utilizarse de manera segura. Si el sistema de rotulado P-touch se calentara demasiado, deje de utilizarlo.

#### **Especificaciones**

- Tiempo de carga: aproximadamente 6 horas cuando se carga con adaptador de CA (AD-E001)
- Voltaje nominal: CD 7,2 V
- Capacidad nominal: 1850 mAh

#### **Batería recargable de iones de litio**

![](_page_25_Picture_139.jpeg)

![](_page_25_Picture_140.jpeg)

#### **Sistema de rotulado P-touch**

- Corriente de carga: 500 mA
- Voltaje de carga: hasta 8,2 V (máximo)

## <span id="page-26-0"></span>**Batería alcalina/de Ni-MH**

- Después de que se haya asegurado de que no hay alimentación, retire la cubierta posterior de la parte trasera del sistema de rotulado P-touch. Si las baterías ya están en el sistema de rotulado P-touch, retírelas. **1**
	- Asegúrese de que la alimentación está desconectada cuando cambie las baterías.
- Introduzca seis baterías alcalinas tipo AA (LR6) o baterías recargables (HR6) de Ni-MH completamente cargadas, y asegúrese de que la polaridad positiva (+) y negativa (-) de las baterías se corresponde a las marcas de polaridad positiva (+) y negativa (-) dentro del compartimiento de las baterías. **2**

#### **Usuarios de baterías alcalinas**

Substituya siempre las seis baterías al mismo tiempo por baterías completamente nuevas.

#### **Usuarios de baterías Ni-MH recargables**

- Cambie siempre las seis baterías a la vez por baterías nuevas totalmente cargadas.
- Visite nuestro sitio web en<https://www.brother-usa.com/> para consultar la información más reciente acerca de las baterías recomendadas.
- Coloque la cubierta posterior introduciendo los tres ganchos **3** de la parte inferior en las ranuras del sistema de rotulado P-touch, y luego presione con firmeza hasta que encaje correctamente.
- Retire las baterías si no piensa utilizar el sistema de rotulado P-touch durante un periodo largo de tiempo.
	- Deseche la batería en un lugar de recolección adecuado, no en el flujo de residuos generales. Además, asegúrese de leer todas las normativas correspondientes federales, estatales y locales.
	- Cuando almacene o deseche la batería, debe envolverla (por ejemplo, en cinta adhesiva), para evitar un cortocircuito. (ejemplo de aislamiento de batería).
	- 1. Cinta adhesiva
	- 2. Batería alcalina/de Ni-MH

![](_page_26_Picture_17.jpeg)

2

![](_page_26_Picture_18.jpeg)

1

![](_page_26_Picture_19.jpeg)

## **Instalación de un Casete de cinta**

<span id="page-27-0"></span>En su sistema de rotulado P-touch se pueden utilizar casetes de cinta de 0,13", 0,23", 0,35", 0,47", 0,70" o 0,94" (3,5 mm, 6 mm, 9 mm, 12 mm, 18 mm o 24 mm) de ancho y casetes de tubo de 0,23", 0,34", 0,46", 0,69" o 0,93" (5,8 mm, 8,8 mm, 11,7 mm, 17,7 mm o 23,6 mm) de ancho. Utilice sólo casetes de cinta Brother con la marca 120 Hgg / Hgg .

Si el casete de cinta nuevo tiene un tapón de cartulina, asegúrese de quitarlo antes de insertar el casete.

- 1 Compruebe que el final de la cinta no está torcido y que pasa a  $\frac{1}{1}$ través de las guías de la cinta. En el caso de que la cinta no pase entre las guías, colóquela siguiendo la ilustración.
	- 1. Fin de cinta
	- 2. Guía de la cinta
- Después de asegurarse de que no haya alimentación, **2** coloque el sistema de etiquetado P-touch en una superficie plana, como se muestra en la ilustración, y abra la tapa trasera. Si ya hay un casete de cinta en el sistema de rotulado P-touch, extráigalo tirando de él hacía arriba.
- Coloque el casete de cinta en el compartimiento de cinta, **3** con el extremo de la cinta de cara a la ranura de salida de la cinta del sistema de rotulado P-touch, y presione con firmeza hasta que oiga un clic.
	- 1. Ranura de salida de cinta
		- Cuando coloque una cinta de casete, asegúrese de que la cinta y la tinta no se enganchen en el cabezal de impresión.
			- Asegúrese de que no haya ninguna holgura en la cinta, y luego introduzca el casete de cinta con cuidado. Si hay una holgura en la cinta, esta se enganchara en la protuberancia (2) cuando se introduzca el casete y se doblará o arrugará, provocando que la cinta se atasque. Para arreglar la holgura en la cinta, consulte la ilustración del paso 1 y extraiga la cinta de la guía.
			- Al quitar el casete de cinta, asegúrese de que la cinta no se enganche en la protuberancia. (2).

![](_page_27_Picture_14.jpeg)

1

![](_page_27_Picture_15.jpeg)

2

![](_page_27_Picture_16.jpeg)

![](_page_27_Picture_17.jpeg)

![](_page_27_Picture_18.jpeg)

1

Cierre la cubierta posterior. **4**

- Coloque el sistema de etiquetado P-touch en una superficie plana, como se muestra en la ilustración, y ponga la tapa trasera.
	- Si no puede colocar la cubierta posterior, revise para asegurarse de que la palanca blanca esté levantada. Si no está en esta posición, levante la palanca (1) y luego coloque la cubierta.

• **No tire de la etiqueta que sale de la ranura de salida de la cinta. Si lo hace, provocará que la cinta de tinta se descargue con la cinta. Es probable que la cinta ya no funcione después de que se descarga la cinta de tinta.**

• Almacene los casetes de cinta en un lugar fresco y oscuro, lejos de la luz directa del sol, las altas temperaturas, la humedad elevada o las zonas polvorientas. Utilice los casetes de cinta inmediatamente después de abrir el paquete sellado.

Cinta adhesiva de fuerza extra:

- Para superficies resbalosas, ásperas o texturadas, se recomienda utilizar cintas adhesivas de fuerza extra.
- **Aunque la hoja de instrucciones incluida en el casete de cinta adhesiva de fuerza extra recomienda cortar la cinta con una tijera, el cortador de cinta del sistema de rotulado P-touch puede cortar una cinta adhesiva extra fuerte.**

## **Encender y apagar**

<span id="page-28-0"></span>Presione la tecla botón (Power (Alimentación)) para encender el sistema de rotulado P-touch.

Vuelva a presionar la tecla botón (Power (Alimentación)) para apagar el sistema de rotulado P-touch.

Su sistema de rotulado P-touch tiene una función de ahorro de energía que se apaga automáticamente si no se pulsa ninguna tecla durante un cierto tiempo y bajo ciertas condiciones operativas. Consulte "Tiempo de desconexión automática" para obtener más detalles.

#### <span id="page-28-1"></span>**Tiempo automático de apagado**

Si utiliza el adaptador de CA o la batería de iones de litio, puede cambiar la configuración del tiempo de desconexión automática.

Cuando utiliza baterías alcalinas o baterías de Ni-MH, no es posible cambiar el tiempo de desconexión. (El tiempo se establece a 20 minutos).

- Pulse la tecla **Menu (Menú)**, seleccione "Apagado automático" con la tecla **△** o ▼ y, a continuación, pulse la tecla **OK** o **Enter (Intro)**. **1**
- Seleccione la batería que aparece en la pantalla LCD con la tecla  $\triangle$  o  $\triangledown$  y configure el valor con la tecla < o ►. Puede seleccionarse "Adaptador CA" o "Batería Li-ion". **2**

Pulse la tecla **OK** o **Enter (Intro)**. **3**

![](_page_29_Picture_160.jpeg)

## **Tiempo automático de apagado**

- Si conecta el adaptador de CA al sistema de rotulado P-touch después de que hava especificado "Apagado automático", la configuración para el "Adaptador CA" se valida.
	- El valor predeterminado es "1 h" para el adaptador de CA y "30 min" para la batería de iones de litio.

## **Alimentación de cinta**

- <span id="page-29-0"></span>• Asegúrese de hacer avanzar la cinta para eliminar cualquier holgura en la cinta y la cinta de tinta después de insertar el casete de cinta.
	- **No tire de la etiqueta que sale de la ranura de salida de la cinta. Si lo hace, provocará que la cinta de tinta se descargue con la cinta. Es probable que la cinta ya no funcione después de que se descarga la cinta de tinta.**
	- No bloquee la ranura de salida de la cinta durante la impresión o cuando avanza la cinta. Si lo hace, provocara que la cinta se atasque.

#### <span id="page-29-1"></span>**Alimentación y Corte**

La función Alimentación y Corte alimenta 0,96" (24,5 mm) de cinta en blanco y luego corta la cinta.

- Pulse la tecla **Feed & Cut (Aliment.&corte)**. "Aliment.&corte?" aparecerá en la pantalla LCD. **1**
- **2** Utilice la tecla ▲ o ▼ para seleccionar "Aliment.&corte" y, a continuación, pulse OK o **Enter (Intro)**.

El mensaje "Alimentando cinta... Espere" aparece mientras se alimenta la cinta, y luego se corta la cinta.

![](_page_29_Picture_14.jpeg)

Para salir o cancelar esta función pulse **Esc**.

e

 **PARA EMPEZAR**

**PARA EMPEZAR** 

## <span id="page-30-0"></span>**Solo Alimentar**

Esta función hará avanzar la cinta aproximadamente unos 0,96" (24,5 mm) y provocará que una etiqueta en blanco salga del casete de cinta. Se recomienda utilizar esta acción cuando se utilicen Cintas de tela que se cortarán con una tijera.

- Pulse la tecla **Feed & Cut (Aliment.&corte)**. "Aliment.&corte?" aparecerá en la pantalla LCD. **1**
- Utilice la tecla  $\triangle$  o  $\blacktriangledown$  para seleccionar "Sólo aliment." y, a continuación, pulse la tecla **OK** o **Enter (Intro)**. **2**

El mensaje "Alimentando cinta... Espere" aparecerá mientras se alimenta la cinta.

Para salir o cancelar esta función pulse **Esc**.

## **Pantalla LCD**

#### <span id="page-30-2"></span><span id="page-30-1"></span>**Contraste de pantalla**

Puede cambiar la configuración de contraste de la pantalla LCD a uno de los cinco niveles (+2, +1, 0, -1, -2) para que sea más fácil leer la pantalla. La configuración predeterminada  $es "0".$ 

- Pulse la tecla **Menu (Menú)**, seleccione "Ajustar" con la tecla ▲ o ▼ y, a continuación, pulse la tecla **OK** o **Enter (Intro)**. **1**
- Seleccione "Cont. Pantalla" con la tecla o y, a continuación, configure el valor mediante la tecla  $\triangleleft$  o  $\triangleright$ . **2**
- Pulse la tecla **OK** o **Enter (Intro)**. **3**
- Pulse la tecla **Esc** para volver al paso anterior.
- Si pulsa la tecla **Space (Espacio)** en la pantalla de configuración del contraste, se ajusta el contraste al valor por defecto "0".

#### <span id="page-30-3"></span>**Retroiluminación**

Puede cambiar la retroiluminación escogiendo On u Off. La visualización es más fácil con la retroiluminación encendida. La configuración por defecto es encendido.

- Presione la tecla **Menu (Menú)**, y luego seleccione "Avanzada" con la tecla **A** o  $\blacktriangledown$ . Presione la tecla **OK** o **Enter (Intro)**. **1**
- Seleccione "Retroiluminación" con la tecla o y pulse la tecla **OK** o **Enter (Intro)**. **2**
- Seleccione "On" o "Off" con la tecla **A o**  $\blacktriangledown$ , y pulse la tecla **OK** o **Enter (Intro)**. **3**
- Se ahorra energía con la retroiluminación apagada.

• La retroalimentación se apaga automáticamente pasados los 10 segundos de inactividad, para reactivarla presione cualquier tecla. Durante el proceso de impresión, se desactiva la retroalimentación. La retroiluminación se enciende durante las transmisiones de datos.

#### <span id="page-31-0"></span>**PARA EMPEZAR**

## **Ajustes de Idioma y Unidad**

#### <span id="page-31-1"></span>**Idioma**

1 | Pulse la tecla Menu (Menú), seleccione "Pldioma" con la tecla ▲ o ▼ y, a continuación, pulse la tecla **OK** o **Enter (Intro)**.

- 2 Seleccione un idioma para los comandos del menú y los mensajes que aparecen en la pantalla LCD con las teclas  $\triangle$  o  $\blacktriangledown$ . Pueden seleccionarse los siguientes idiomas: "Čeština", "Dansk", "Deutsch", "English", "Español", "Français", "Hrvatski", "Italiano", "Magyar", "Nederlands", "Norsk", "Polski", "Português", "Português (Brasil)", "Română", "Slovenski", "Slovenský", "Suomi", "Svenska" o "Türkçe".
- Pulse la tecla **OK** o **Enter (Intro)**. **3**

Pulse la tecla **Esc** para volver al paso anterior.

#### <span id="page-31-2"></span>**Unidad**

- Pulse la tecla **Menu (Menú)**, seleccione "Unidad" con la tecla **A** o v y, a continuación, pulse la tecla **OK** o **Enter (Intro)**. **1**
- 2 Seleccione una unidad para las dimensiones que aparecen en la pantalla LCD con las teclas  $\triangle$  o  $\blacktriangledown$ .

Puede seleccionarse "pulgadas" o "mm".

Pulse la tecla **OK** o **Enter (Intro)**. **3**

La configuración predeterminada es "pulgadas". Pulse la tecla **Esc** para volver al paso anterior.

# <span id="page-32-0"></span>**EDICIÓN DE ETIQUETAS**

## <span id="page-32-5"></span>**Selección de un tipo de aplicación de etiquetado**

<span id="page-32-1"></span>Puede seleccionar entre seis tipos diferentes de aplicaciones de etiquetado.

![](_page_32_Picture_273.jpeg)

#### <span id="page-32-2"></span>**GENERAL**

Las etiquetas impresas en este modo pueden utilizarse para fines generales. En este modo se pueden especificar los siguientes elementos:

- Long. etiqueta: **Auto.**, 1,0" (25 mm)-39,0" (999 mm)
- Orientación: **[ABTEET]** (Horizontal), [<del>AMARAM</del>] (Vertical)

Cuando se selecciona el modo GENERAL, puede presionar la tecla **Shift (Mayúscula)** y luego presionar la tecla **Enter (Intro)** para añadir un nuevo bloqueo.

## <span id="page-32-3"></span>**PANEL FRONTAL**

Las etiquetas impresas en este modo, pueden utilizarse para identificar diversas placas. El bloque de texto tiene espaciado parejo en una sola etiqueta. En este modo puede especificar los siguientes elementos:

- Long. etiqueta: **2,0" (50 mm)**, 1,0" (25 mm)-39,0" (999 mm)
- N.º de bloques: **1**, 1 5
- Orientación: **(ABILIA)** (Horizontal),  $\left[\begin{array}{cc} \frac{\alpha}{2} & \frac{\alpha}{2} \end{array}\right]$  (Vertical)

## <span id="page-32-4"></span>**ROTACIÓN**

Las etiquetas impresas en este modo se pueden envolver a un cable o alambre.

En el modo ROTACIÓN, el texto se imprime tal como se indica en las ilustraciones. También puede especificar los elementos siguientes.

- UDM: **Diá.(Ø) (Diámetro personalizado)**, Long. (Longitud personalizada), CAT5/6, CAT6A, COAX, AWG, Rot.90
- Valor: Depende de UOM • Repetir: **On**, Off
- Cross-ID: **Off**, On

Texto: tipo en líneas de datos simples o múltiples

#### **Cuando se utiliza Flexible ID Tape:**

- Recomendamos utilizar Flexible ID Tape (cinta de identificación flexible) para las etiquetas para envolver cables.
	- Cuando envuelva las etiquetas en objetos cilíndricos, el objeto debe tener un diámetro (1) mínimo de 0,12" (3 mm).
	- Los extremos sobrepuestos (2) de la etiqueta o de la bandera en la etiqueta debe tener un mínimo de 0,2" (5 mm).

![](_page_32_Picture_27.jpeg)

- Se recomienda utilizar cinta autolaminada para etiquetas de Rotación.
- El texto se imprime en horizontal.
- Al insertar la cinta autolaminada y seleccionar Rotación, puede especificar los elementos siguientes:
	- Long. etiqueta: **Auto.**, 1,0" (25 mm)-12" (300 mm)
	- Desplaz. vert. (ajustando posición vertical): -7, -6, -5, -4, -3, -2, -1, **0**, +1, +2, +3, +4, +5, +6, +7
	- Cross-ID: **Off**, On

e

![](_page_32_Picture_36.jpeg)

ABCDE

Vertical

Horizontal

⊲മഠാ⊞

![](_page_32_Picture_37.jpeg)

![](_page_32_Figure_38.jpeg)

![](_page_32_Picture_39.jpeg)

#### **EDICIÓN DE ETIQUETAS**

## <span id="page-33-0"></span>**MODO BANDERA**

Las etiquetas impresas en este modo pueden envolverse en cables o alambres, y las dos solapas de la etiqueta se pegan entre sí para formar una bandera. El texto en las etiquetas tipo bandera se imprime en ambos extremos de la etiqueta, dejando un espacio en blanco en el medio para envolverlas al cable. En este modo puede especificar los siguientes elementos:

![](_page_33_Picture_3.jpeg)

- 1. Bandera con un mínimo de 0,6" (15 mm)
- Diseño: **[14] 14] (Se imprime el mismo texto en cada bloque.)**,  $\overline{p}$  is  $\overline{p}$  (Se imprimen dos textos diferentes en cada bloque)
- Long. marca: **1,2" (30 mm)**, 0,4" (10 mm)-8,0" (200 mm)
- Diám. cable: **0,25" (6,0 mm)**, 0,12" (3,0 mm)-3,50" (90,0 mm)
- Orientación: **[AB | IBI]** (**Horizontal**),  $\left[\frac{m}{2} \cdot \frac{1}{2} \cdot \frac{m}{2}\right]$  (Vertical)
- Cross-ID: **Off**, On

![](_page_33_Figure_11.jpeg)

- Puede ingresar hasta dos códigos de barras cuando  $\overline{AB}$  i  $\overline{AB}$  está seleccionado en el diseño de bandera.
	- Recomendamos utilizar Flexible ID Tape (cinta de identificación flexible) para las etiquetas para marcar cables.

## <span id="page-33-1"></span>**PANEL DE CONTROL**

Las etiquetas impresas en este modo pueden utilizarse para identificar varios tipos de paneles. En este modo, puede especificar los siguientes elementos:

- Long. bloque: **0,60" (15,0 mm)**, 0,20" (5,0 mm)-12,00" (300,0 mm)
- N.º de bloques: **4**, 1-99
- Separador: [.............] (Tic), [..............] (Guión), [...**]** [....] (Línea), [...**]** [...] (Negrita), [**<del>] [] []</del>** (Marco), [[[[] (Ninguno)
- Orientación: **[1] [] []] (Horizontal), निल्लान** (Vertical)
- Invertir: **Off**, On
- Avanzado: **Off**, On

Ajuste la longitud del bloque de forma independiente cuando "Avanzado" está configurado como "On".

![](_page_33_Figure_23.jpeg)

![](_page_33_Figure_24.jpeg)

• Sin márgenes: **Off**, On

Establezca los márgenes izquierdo y derecho de la etiqueta en cero.

• "Avanzado" y "Sin márgenes" no se pueden establecer "On" al mismo tiempo.

## <span id="page-34-0"></span>**BLOQUE PERFOR.**

Las etiquetas impresas en este modo pueden utilizarse para identificar un tipo de conexión eléctrica común en telefonía. Existen hasta tres líneas por bloque en una sola etiqueta y puede ingresar tres líneas por cada bloque. En este modo puede especificar los siguientes elementos:

- Ancho módulo: **8,0" (200 mm)**, 2,0" (50 mm)-12,0" (300 mm)
- Tipo bloque: **4 par.**, 2 par., 3 par., 5 par., Blanco
- Tipo secuencia: **| | | (Ninguno)**, | | **| | | | (Horizontal)**, | | **| | | | | | | | | | | | | | |** (Eje central)
- Valor inicial: **---**, 1 99999

![](_page_34_Picture_148.jpeg)

- Cuando se selecciona "Blanco" en "Tipo bloque", "Tipo secuencia" se configura a Ninguno.
	- Cuando se selecciona Ninguno en "Tipo secuencia", "Valor inicial" muestra "---" y no puede configurar un valor. Horizontal o Eje central, sin embargo, le permite establecer el "Valor inicial" de 1 a 99999.

## <span id="page-34-1"></span>**Tubo Termorretráctil**

Cuando utiliza el Tubo Termorretráctil, se muestra la TUBO RED. CALOR pantalla de configuración al presionar cualquiera de las teclas del tipo de aplicación de etiquetado.

• Long. etiqueta: **Auto.**, 1,0" (25 mm)-39,0" (999 mm) Sin embargo, cuando se utiliza un tubo termorretráctil, la longitud máxima de impresión es de 19,6" (500 mm) con un ancho de 0,23" (5,8 mm) o 0,34" (8,8 mm).

Texto: tipo en líneas de datos simples o múltiples

#### **En la utilización del Tubo Termorretráctil:**

- No puede imprimir marcos.
- Algunas porciones de caracteres decorativos pueden cortarse cuando se rompe una línea.
- Es probable que los caracteres impresos sean más pequeños que cuando se utiliza una cinta TZe.

![](_page_34_Picture_23.jpeg)

## **Creación de una etiqueta de código de barras**

<span id="page-35-0"></span>Al usar la función código de barras, puede crear etiquetas con un código de barras dimensional para usarlo en etiquetas de inventario e, incluso, en sistemas POS y de control de existencias. Los "Códigos de barras" elegibles se enumeran en la guía de usuario.

- El sistema de rotulado P-touch no está diseñado exclusivamente para la creación de etiquetas de código de barras. Compruebe siempre que el lector de códigos de barras sea capaz de leer las etiquetas.
	- Para obtener un mejor resultado, imprima las etiquetas de códigos de barras con tinta negra sobre papel blanco. Puede que algunos lectores de códigos de barras no sean capaces de leer etiquetas de códigos de barras creadas con cinta o tinta de colores.
	- Siempre que sea posible, use la configuración "Grande" por "Ancho". Es probable que algunos lectores de códigos de barras no sean capaces de leer etiquetas de códigos de barras creadas con la configuración "Pequeño".
	- La impresión continuada de una gran cantidad de etiquetas con códigos de barras puede sobrecalentar el cabezal de impresión, lo que podría afectar a la calidad de la impresión.

#### <span id="page-35-1"></span>**Configuración de parámetros de códigos de barras e introducción de datos de códigos de barras**

Pulse la tecla **Bar Code (Código de barras)**. Se muestra la pantalla Conf. código barras. **1**

Puede introducir hasta cinco códigos de barras en una etiqueta.

- Seleccione un atributo con la tecla  $\triangle$  o  $\blacktriangledown$  y, a continuación, defina un valor para dicho atributo con la tecla  $\triangleleft$  o  $\triangleright$ . **2**
	- Protocolo: **CODE39**, CODE128, EAN-8, EAN-13, GS1-128 (UCC/EAN-128), UPC-A, UPC-E, I-2/5 (ITF), CODABAR
	- Ancho: **Pequeño**, Grande
	- Bajo#: **On**, Off
	- Dígito cntrl: **Off**, On Controle dígito solo disponible para los protocolos Code39, I-2/5 y Codabar.
	- Es posible que los caracteres no aparezcan debajo del código de barras incluso cuando "On" esté seleccionado para "Bajo#", dependiendo del ancho de la cinta que esté utilizando, el número de líneas introducidas o las configuraciones de estilo de los caracteres actuales.

Pulse la tecla **OK** o **Enter (Intro)** para aplicar las configuraciones. **3**

Las nuevas configuraciones NO se aplican si no pulsa la tecla **OK** o **Enter (Intro)**.

Escriba los datos del código de barras. **4** Si utiliza los protocolos CODE39, CODE128, CODABAR o GS1-128, podrá introducir caracteres especiales en el código de barras. Si no va a usar caracteres especiales, vaya al paso 7.

![](_page_35_Picture_213.jpeg)

- Pulse la tecla **Symbol (Símbolo)**. Aparece una lista de los caracteres disponibles para el protocolo actual. **5**
- 6 Seleccione un carácter con la tecla  $\triangle$  o  $\blacktriangledown$  y, a continuación, pulse la tecla **OK** o **Enter (Intro)** para introducir el carácter en los datos del código de barras.

![](_page_35_Picture_214.jpeg)

#### Pulse la tecla **OK** o **Enter (Intro)** para introducir el código de barras en la etiqueta. **7**

El código de barras se muestra en la pantalla de introducción de texto.

![](_page_36_Picture_3.jpeg)

Para imprimir etiquetas consulte la Guía de usuario.

- Pulse la tecla **Esc** para volver al paso anterior.
- Pulse la tecla **Space (Espacio)** para ajustar el atributo seleccionado al valor predeterminado.

## <span id="page-36-0"></span>**Editar y borrar un código de barras**

- Para editar los parámetros y datos de un código de barras, sitúe el cursor debajo de la marca del código de barras de la pantalla de entrada de datos y, a continuación, abra la pantalla Conf. código barras. Consulte ["Configuración de parámetros de códigos de barras](#page-35-1)  [e introducción de datos de códigos de barras" en la página 36.](#page-35-1)
- Para eliminar un código de barras de una etiqueta, sitúe el cursor a la derecha de la marca del código de barras de la pantalla de entrada de datos y pulse la tecla **BS (retroceso)**.

## **Ingreso de una etiqueta de serialización**

<span id="page-36-1"></span>Se pueden crear etiquetas de serialización numérica. Puede configurar el incremento y conteo de las series. En el modo de serialización, puede crear series de etiquetas al incrementar un carácter numérico en el patrón. En el modo de serialización avanzado, puede optar entre simultáneo o avanzado. El modo simultáneo crea una serie de etiquetas al incrementar dos números diferentes al mismo tiempo. El modo avanzado crea una serie de etiquetas al permitirle seleccionar dos secuencias en el patrón e incrementarlos consecutivamente.

## <span id="page-36-2"></span>**Serialización**

![](_page_36_Picture_198.jpeg)

#### **EDICIÓN DE ETIQUETAS**

Presione la tecla **OK** o **Enter (Intro)** para mostrar la pantalla que configuró. **5**

![](_page_37_Picture_196.jpeg)

![](_page_37_Picture_197.jpeg)

- Cuando presiona la tecla **Serialize (Serializar)**, puede volver a configurar. Luego de rehacer la configuración, se muestra el mensaje "Sobreescribirdatos?". Si es correcto sobrescribir, presione la tecla **OK**.
	- Puede seleccionar Todo/Actual/Intervalo cuando imprime ya que hay múltiples páginas de etiquetas.
	- Para imprimir etiquetas consulte la Guía de usuario.

#### <span id="page-37-0"></span>**Serialización avanzada**

#### **Simultánea**

![](_page_37_Picture_198.jpeg)

. . . . .

• EDICIÓN DE ETIQUETAS  **EDICIÓN DE ETIQUETAS**

![](_page_38_Picture_192.jpeg)

 $\overline{a}$ 

#### **EDICIÓN DE ETIQUETAS**

Presione la tecla **OK** o **Enter (Intro)** para mostrar la pantalla que configuró. **6**

![](_page_39_Figure_2.jpeg)

![](_page_39_Picture_199.jpeg)

- Cuando presiona la tecla **Serialización avanzada**, puede volver a configurar. Luego de rehacer la configuración, se muestra el mensaje "Sobreescribirdatos?". Si es correcto sobrescribir, presione la tecla **OK**.
	- Puede seleccionar Todo/Actual/Intervalo cuando imprime ya que hay múltiples páginas de etiquetas.
	- Para imprimir etiquetas consulte la Guía de usuario.
- Pulse la tecla **Esc** para volver al paso anterior.
	- Se puede aplicar el modo de serialización a los códigos de barras. Un código de barras se cuenta como un caracter.
		- Los símbolos y los caracteres no alfanuméricos de las secuencias de numeración automática se ignoran.
		- La secuencia del modo de serialización solo puede contener un máximo de cinco caracteres.
		- Se puede configurar el valor "Contar" en un número de secuencia máximo de 99.
		- Se puede configurar el valor "Aumentado en" para incrementos de uno a nueve.

• Las letras y los números aumentan tal como se muestra a continuación:

![](_page_39_Picture_200.jpeg)

A0  $\rightarrow$  A1 ...A9  $\rightarrow$  B0  $\rightarrow$ 

Los espacios (que se muestran como guiones bajos " " en el ejemplo siguiente) se pueden usar para ajustar el espacio entre caracteres o para controlar el número de dígitos que se imprimen.

![](_page_39_Picture_201.jpeg)

# <span id="page-40-0"></span>**CÓMO UTILIZAR EL SOFTWARE DE P-TOUCH**

## <span id="page-40-4"></span>**Cómo utilizar el software de P-touch**

<span id="page-40-1"></span>Instale el software de P-touch y el controlador de la impresora para usar la impresora con su computadora. Visite la página de su modelo en la página web de soporte de Brother en [support.brother.com](http://support.brother.com/) y descargue el software siguiente:

- Windows: Controlador de la impresora, P-touch Editor, P-touch Update Software, P-touch Transfer Manager y Herramienta de configuración de la impresora.
- Mac: Controlador de la impresora y P-touch Editor.

Para imprimir desde la computadora, debe conectarla a la impresora mediante un cable USB

#### <span id="page-40-2"></span>**Características**

![](_page_40_Picture_163.jpeg)

#### <span id="page-40-3"></span>**Requisitos del sistema**

Antes de instalar, compruebe si la configuración de su sistema cumple los siguientes requisitos. Para obtener la lista más reciente de sistemas operativos admitidos, visite [support.brother.com](http://support.brother.com/).

![](_page_40_Picture_164.jpeg)

#### **CÓMO UTILIZAR EL SOFTWARE DE P-TOUCH**

#### <span id="page-41-0"></span>**Instalación del software y del controlador de impresora**

El procedimiento para instalar el software depende del sistema operativo de su computadora. El procedimiento de instalación está sujeto a cambios sin previo aviso. Los nombres del sistema de rotulado P-touch en las siguientes pantallas pueden ser diferentes de los que aparecen en el sistema de rotulado P-touch que adquirió.

NO conecte el sistema de rotulado P-touch a la computadora hasta que se le indique.

#### **Para Windows**

- El procedimiento de instalación puede cambiar según el sistema operativo de su computadora. Windows 7 se muestra aquí como ejemplo.
	- Si utiliza Windows 8, use Adobe® Reader® para abrir los manuales en PDF que se encuentran en el CD-ROM.

Si Adobe<sup>®</sup> Reader<sup>®</sup> está instalado pero no puede abrir los archivos, cambie la asociación del archivo ".pdf" a "Adobe $^{\circledR}$  Reader $^{\circledR}$ " desde el panel de control antes de utilizar el CD-ROM.

Introduzca el CD-ROM de instalación en su unidad de CD-ROM. Si aparece la pantalla de idiomas, seleccione el suyo. **1**

#### • **Para Windows Vista/Windows 7:**

Si la pantalla de instalación no aparece de manera automática, visualice el contenido de la carpeta de la unidad del CD-ROM y, a continuación, haga doble clic en [start.exe]. • **Para Windows 8:**

Si la pantalla de instalación no aparece de forma automática, haga clic en [Ejecutar start.exe] en la pantalla [Inicio] o visualice el contenido de la carpeta de la unidad de CD-ROM desde el escritorio y, a continuación, haga doble clic en [start.exe].

#### Haga clic en [Instalación estándar]. **2**

![](_page_41_Picture_13.jpeg)

#### **1. Instalación estándar**

Instala el P-touch Editor, el controlador de impresora, el P-touch Update Software y la Guía del usuario. (Se instala P-touch Transfer Manager junto con P-touch Editor.)

#### **2. Guías del usuario**

Muestra o instala la Guía del usuario.

#### **3. Instalación personalizada**

Permite que P-touch Editor, el controlador de impresora, el P-touch Update Software puedan seleccionarse individualmente para la instalación. (Se instala P-touch Transfer Manager junto con P-touch Editor.)

**4. Soporte técnico de Brother** Muestra la página web de soporte de Brother.

#### Siga las instrucciones que aparecen en pantalla para completar la instalación. Puede utilizarse el P-touch Update Software para comprobar si existen actualizaciones. Si [¿Desea utilizar P-touch Update Software para actualizar el software a la versión más reciente? (Se necesita una conexión a Internet para realizar la actualización.)] **3 4**

aparece, haga clic en [Sí] o [No].

Para comprobar si hay nuevas versiones del software y para actualizarlas, haga clic en [Sí], y luego vaya al paso 5.

Para no comprobar si hay nuevas versiones del software o para no actualizarlas, haga clic en [No], y luego vaya al paso 6.

- Si hace clic en [No] aquí, puede ejecutar el P-touch Update Software en un momento más apropiado para comprobar si hay nuevas versiones del software y actualizarlas. Haga doble clic en el ícono P-touch Update Software en el escritorio. (Su computadora debe estar conectada a internet.)
- Se inicia el P-touch Update Software. **5**

Si aparece una aplicación en [Lista de archivos], hay una nueva versión de la aplicación. Si se selecciona la casilla de verificación y se hace clic en [Instalar], se puede instalar esa aplicación. Espere hasta que aparezca un mensaje que indique que la instalación terminó.

Si no aparece ninguna aplicación en [Lista de archivos], la aplicación que se encuentra actualmente instalada en la computadora es la última versión disponible. No hay necesidad de actualizar. Haga clic en [Cerrar].

![](_page_42_Picture_10.jpeg)

Cuando aparece la pantalla para que el usuario se registre en línea, haga clic en [Aceptar] o [Cancelar]. **6**

Si hace clic en [Aceptar], irá a la página de registro del usuario en línea antes de finalizar la instalación (recomendado).

Si hace clic en [Cancelar], la instalación continúa.

Haga clic en [Finalizar]. La instalación está ahora terminada. **7**

Cuando se le pida reiniciar la computadora, haga clic en [Reiniciar].

#### **Para Macintosh**

Inicie su dispositivo Macintosh y descargue el controlador, el software y los manuales desde la página web de soporte de Brother en [support.brother.com](http://support.brother.com). **1**

Los usuarios de Macintosh pueden acceder a esta URL directamente haciendo clic en el ícono que se encuentra en el CD-ROM.

#### **CÓMO UTILIZAR EL SOFTWARE DE P-TOUCH**

#### <span id="page-43-0"></span>**Desinstalación del controlador de la impresora**

#### **Para Windows Vista**

![](_page_43_Picture_178.jpeg)

#### ■ Para Windows 7

- Si el sistema de rotulado P-touch está conectado a una computadora y encendido, pulse y mantenga pulsado el botón de (1) (Encendido) para apagarlo. **1**
- **2**

Haga clic en **[40**] [Dispositivos e impresoras].

- Seleccione [Brother XX-XXXX] y haga clic en [Eliminar dispositivo] o haga clic con el **3** botón derecho en el ícono y luego haga clic en [Eliminar dispositivo]. Si aparece un mensaje de Control de cuenta de usuario, escriba la contraseña y, a continuación, haga clic en [Sí].
- 4 Seleccione [Fax] o [Escritor de documentos XPS de Microsoft] en la ventana [Dispositivos e impresoras] y, a continuación, haga clic en [Propiedades del servidor de impresión], que apareció en la barra de menú.
- **5** Haga clic en la ficha [Controladores] y, a continuación, haga clic en [Cambiar configuración de controladores]. Si aparece un mensaje de Control de cuenta de usuario, escriba la contraseña y, a continuación, haga clic en [Sí]. Seleccione [Brother XX-XXXX] y, luego, haga clic en [Quitar...].
- Seleccione [Quitar el controlador y el paquete de controladores] y luego haga clic en [Aceptar]. **6** Siga las instrucciones que aparecen en la pantalla.
- Cierre la ventana [Propiedades : Servidor de impresión]. **7**Se desinstaló el controlador de la impresora.

## **Para Windows 8**

- Si el sistema de rotulado P-touch está conectado a una computadora y encendido, pulse y mantenga pulsado el botón de (Power (Alimentación)) para apagarlo. **1**
- Haga clic en [Panel de control] en la pantalla [Aplicaciones] [Hardware y sonido] [Dispositivos e impresoras]. **2**
- Seleccione [Brother XX-XXXX] y haga clic en [Eliminar dispositivo] o haga clic con el **3** botón derecho en el ícono y luego haga clic en [Eliminar dispositivo]. Si aparece un mensaje de Control de cuenta de usuario, escriba la contraseña y, a continuación, haga clic en [Sí].
- Seleccione [Fax] o [Escritor de documentos XPS de Microsoft] en la ventana [Dispositivos e impresoras] y, a continuación, haga clic en [Propiedades del servidor de impresión], que apareció en la barra de menú. **4**
- Haga clic en la ficha [Controladores] y, a continuación, haga clic en [Cambiar configuración de controladores]. Si aparece un mensaje de Control de cuenta de usuario, escriba la contraseña y, a continuación, haga clic en [Sí]. Seleccione [Brother XX-XXXX] y, luego, haga clic en [Quitar...]. **5**
- Seleccione [Quitar el controlador y el paquete de controladores] y luego haga clic en [Aceptar]. **6**

Siga las instrucciones que aparecen en la pantalla.

Cierre la ventana [Propiedades : Servidor de impresión]. Se desinstaló el controlador de la impresora. **7**

## **Para Mac OS X v10.6.8-OS X v10.8.x**

- Apague el sistema de rotulado P-touch. **1**
- Haga clic en el menú Apple y [Preferencias del Sistema], haga clic en [Impresión y Fax] (Mac OS X v10.6.8) / [Impresión y Escaneado] (OS X v10.7.x / OS X v10.8.x). **2**
- Seleccione [Brother XX-XXXX] y haga clic en [-]. **3**
- Cierre la ventana [Impresión y Fax] (OS X v10.6.8) / [Impresión y Escaneado] (OS X v10.7.x / OS X v10.8.x). **4**

Se desinstaló el controlador de la impresora.

#### <span id="page-44-0"></span>**Desinstalación del Software**

Realice este procedimiento solo si el software ya no es necesario o cuando deba reinstalarlo. Para obtener más detalles acerca de la desinstalación del software, consulte la Ayuda en su SO.

![](_page_45_Picture_0.jpeg)

![](_page_45_Picture_1.jpeg)